## **Connecting Moxi All and Moxi All R to your cell phone**

#### **Bluetooth menu 1 2**

Open the Bluetooth® menu on your phone (often found in "Settings" or "Tools"). Make sure Bluetooth is on.

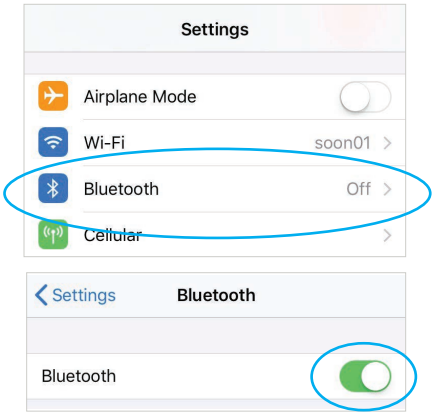

## **Pairing**

Your hearing aid name:

Open and close the battery door on the (R or L) hearing aid. The name of your hearing aid will appear on the phone. Tap on it to select, and click "pair" if prompted.

\_\_\_\_\_\_\_\_\_\_\_\_\_\_\_\_\_\_\_\_\_\_\_\_\_\_\_\_\_\_\_

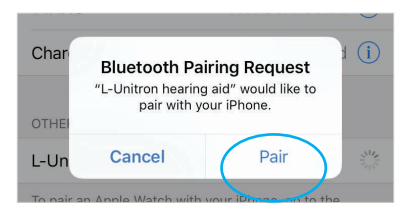

#### **Phone calls**

The microphones on the hearing aid pick up your voice so you can be handsfree. Just push either hearing aid button to accept or reject the call. **Short push to accept <2 seconds. Long push to reject >2 seconds.**

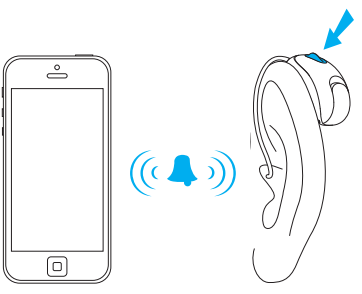

## **Adjust**

You can increase the phone call volume by pushing the R hearing aid button, and decrease the volume by pushing the L hearing aid button. This can also be done with the volume buttons on the side of your phone.

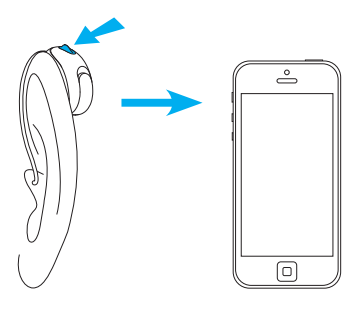

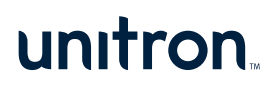

# **Download the Unitron Remote Plus app**

This app provides easy control of Moxi™ All settings using your smartphone. Visit the App Store (Apple™) or Google Play (Android™) and search for "Unitron Remote Plus" app.

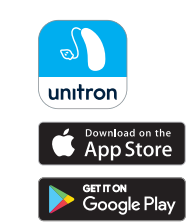

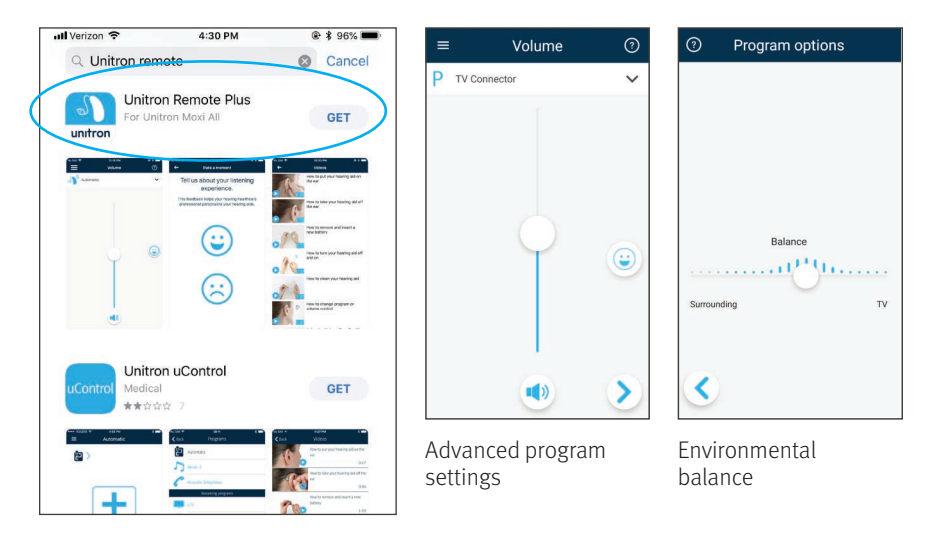

Note: iOS 10.2 or Android 6.0 and Bluetooth 4.0 or newer are required to use the Unitron Remote Plus app.

## **Looking for more information? Visit unitron.com/us**

- Step-by-step pairing guides and videos
- Troubleshooting tips
- Frequently Asked Questions
- Information on the TV Connector and Remote Plus app accessories

## **Or, call us 1.866.230.9945**

The Bluetooth® word mark and logos are registered trademarks owned by the Bluetooth SIG, Inc. Apple, the Apple logo, iPhone, and iOS are trademarks of Apple Inc., registered in the U.S. and other countries. App Store is a service mark of Apple Inc. Android, Google Play, and the Google Play logo are trademarks of Google Inc.

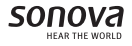